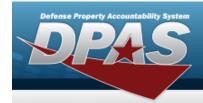

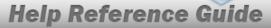

## Search for a Maintenance Asset Utilization Record — **Criteria**

### Overview

The Maintenance and Utilization module Maintenance Asset Utilization Record process provides the ability to add, update, and delete utilization records. The process allows the input of data, cumulative utilization, and fuel used for a period of time. Only records that exist on the MAM and have a Maintenance Management Code of UTL or MAU are visible, provided the operating personnel has access to the asset.

### **Navigation**

Utilization > MAINT ASSET UTIL > Maintenance Asset Utilization Record Search Criteria page

### **Procedures**

Search for a Maintenance Asset Utilization Record — Criteria — Record **UTIL - Single** 

One or more of the Search Criteria fields can be entered to isolate the results. By default, all results are displayed. Selecting at any point of this procedure returns all fields to the default "All" setting.

In the Search Criteria grid, the Record UTIL - Single is selected by default  ${}^{\bigcirc}$  . 1.

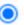

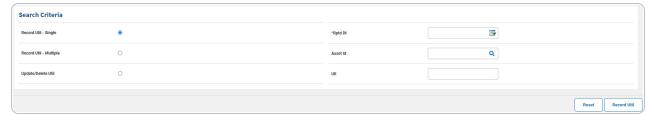

- Use to select the RPTD DT, or enter the date (MM/DD/YYYY) in the field
- Narrow the results by entering one of the following fields.

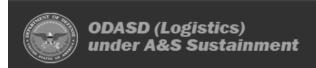

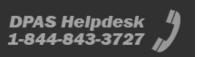

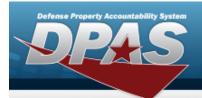

- Enter the ASSET ID, or use  $\bigcirc$  to browse for the entry. This is a 12 alphanumeric character field.
- Enter the UII in the field provided. This is a 50 alphanumeric character field.
- 2. Select Record Util . The Maintenance Asset Utilization Record page appears.

# Search for a Maintenance Asset Utilization Record — Criteria — Record UTIL - Multiple

1. In the Search Criteria grid, select the Record UTIL - Multiple .

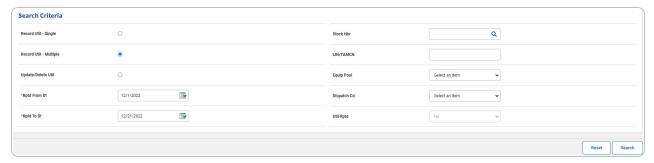

- Use to select the RPTD FROM DT, or enter the date (MM/DD/YYYY) in the field provided.
- Use to select the RPTD To DT, or enter the date (MM/DD/YYYY) in the field provided.
- Narrow the results by entering one of the following optional fields.
- 2. Select search for a Maintenance Asset Utilization Results page appears.

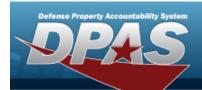

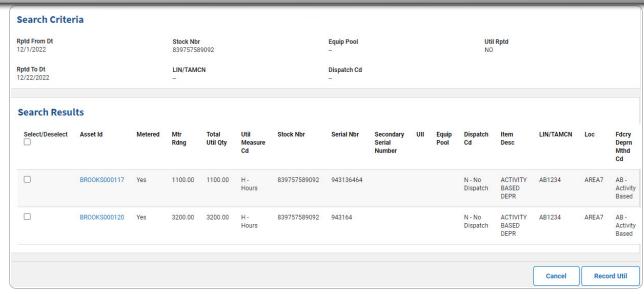

# Search for a Maintenance Asset Utilization Record — Criteria — Record UTIL - Update/Delete Util

1. In the Search Criteria grid, select the Record UTIL - Update/Delete  $\bigcirc$ .

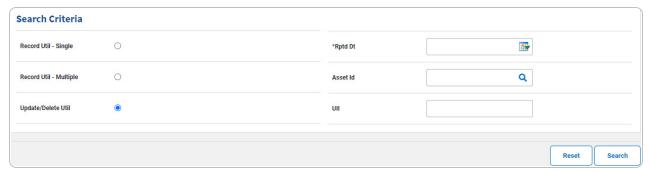

- Use to select the RPTD DT, or enter the date (MM/DD/YYYY) in the field provided.
- Narrow the results by entering one of the following optional fields.
- 2. Select search for a Maintenance Asset Utilization Results page appears.

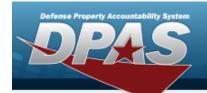

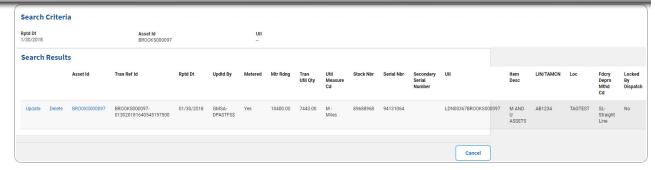

### Add a Maintenance Asset Utilization Record - Single

In the Search Criteria grid, the Record UTIL - Single is selected by default  ${igo}$  . 1.

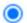

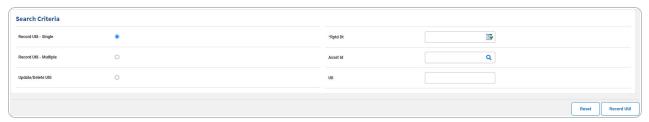

- Use to select the RPTD DT, or enter the date (MM/DD/YYYY) in the field provided.
- Narrow the results by entering one of the following optional fields.
- 2. Select . The Maintenance Asset Utilization Record page appears.

### Add a Maintenance Asset Utilization Record - Multiple

In the Search Criteria grid, select the Record UTIL - Multiple  $^{\bigcirc}$  . 1.

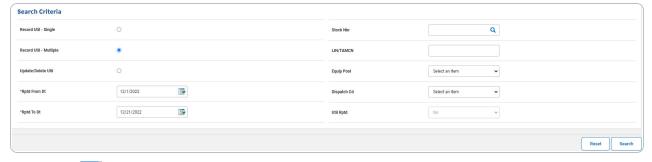

Use to select the RPTD FROM DT, or enter the date (MM/DD/YYYY) in the field provided.

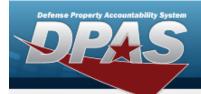

- Use to select the RPTD TO DT, or enter the date (MM/DD/YYYY) in the field provided.
- Narrow the results by entering one of the following optional fields.
- 2. Select Search for a Maintenance Asset Utilization Results page appears.

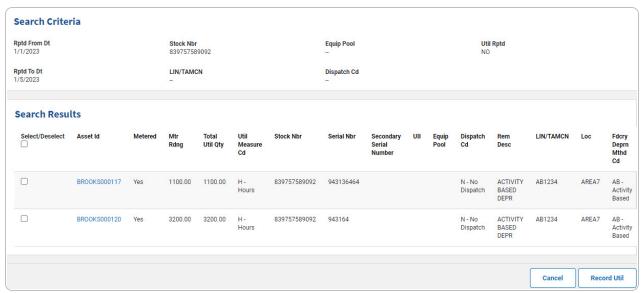

- 3. Click  $\square$  to select the entry. The  $\square$  appears when the entry is selected.
- 4. Select Record Vill . The Maintenance Asset Utilization Record page appears.

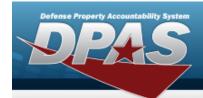

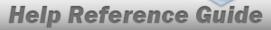

# Add the Maintenance Asset Utilization Record(s)

### **Navigation**

Utilization > MAINT ASSET UTIL > Search Criteria > VARIOUS PROCEDURAL STEPS > Record Util > Maintenance Asset Utilization Record Add page

### **Procedures**

### Add a Maintenance Asset Utilization Record — Record UTIL - Single

Selecting at any point of this procedure removes all revisions and closes the page, whereas selecting returns all fields to the default "All" setting. **Bold** numbered steps are required.

1. Select Record Util . The Maintenance Asset Utilization Record Add page appears.

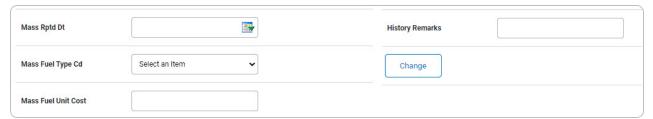

#### Note

The Mass FUEL TYPE CD field appears when the selected assets have the same Fuel Codes.

#### **Helpful Tip**

For Single Entries within a Single Record, disregard the above fields. The Mass Update section is for updating multiple entries at the same time.

For Multiple Entries within a Single Record, the Mass Update Section allows changing all entries at one time.

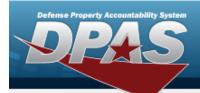

Revise the desired fields in the Mass Update Section and select display the changes.

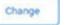

. All entries

A. Complete the Report UTIL grid.

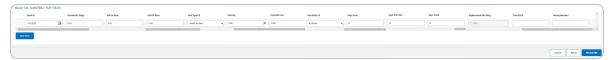

a. Hover over the Asset Id. The details for that asset appear in a pop-up window.

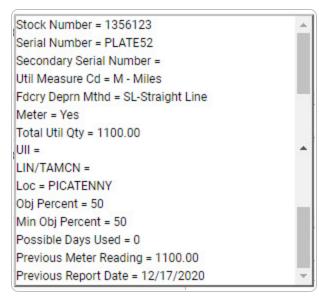

- **b.** Update the RPTD DT, using or entering it (MM/DD/YYYY) in the field provided.
- **c.** Enter the Current MTR RDNG in the field provided. *This is a 12 numeric character field.*

#### Note

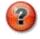

The Current Mtr Rdng field appears when the asset is metered.

#### **Helpful Tip**

The sum of the UTIL ON BASE and the UTIL OFF BASE must equal the difference between the PREV MTR RDNG and the CURRENT MTR RDNG.

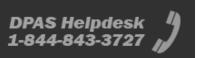

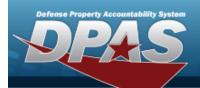

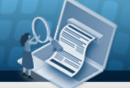

Therefore, Current Mtr Rdng — Prev Mtr Rdng = Util On Base + Util Off Base

#### Note

The FUEL TYPE CD, FUEL QTY, Fuel Unit Cost, and FUEL STATE CD fields become available when the fuel code default value exists.

#### Note

If the utilization does not record fuel usage, set the FUEL TYPE CD to Select an Item.

- d. Select to enter the another Asset Utilization Record for the same asset. A new entry line appears. Repeat Steps b-o.
- 2. Select Record Util . The Maintenance Asset Utilization Transaction Status page appears.

#### Add a Maintenance Asset Utilization Record — Record UTIL - Multiple

#### Note

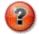

To record utilization for multiple assets, all selected assets must have the same meter code.

- 1. Use  $\square$  to select the desired entry(s). The  $\triangleleft$  appears when the entry is selected. Repeat Step 1 as many times as needed.
- 2. Select Record Util . The Maintenance Asset Utilization Record Add page appears.

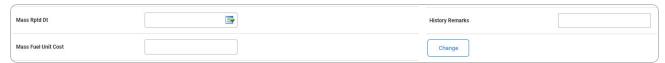

3. Complete the Mass Update Grid.

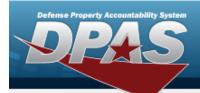

#### Note

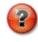

Complete the Mass Update Grid to revise multiple assets at once.

- 4. Select . All below Utilization entries display the above changes.
- 5. Complete the Report UTIL Multiple grid.

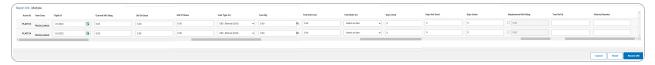

- **A.** Update the RPTD DT, using or entering the date (MM/DD/YYYY) in the field provided.
- **B.** Enter the CURRENT MTR RDNG in the field provided. *This is a 12 numeric character field.*

### **Helpful Tip**

The sum of the UTIL ON BASE and the UTIL OFF BASE must equal the difference between the PREV MTR RDNG and the CURRENT MTR RDNG.

Therefore, CURRENT MTR RDNG — PREV MTR RDNG = UTIL ON BASE + UTIL OFF BASE

#### Note

The FUEL TYPE CD, FUEL QTY, Fuel Unit Cost, and FUEL STATE CD fields become available when the fuel code default value exists.

#### Note

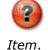

If the utilization does not record fuel usage, set the FUEL Type CD to  $Select\ an$ 

6. Select . The **Maintenance Asset Utilization Transaction Status** page appears.

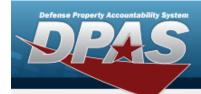

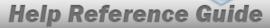

# **Update a Maintenance Asset Utilization Record**

# **Navigation**

Utilization > Maint Asset Util > Search Criteria > Search Results > Update hyperlink > Maintenance Asset Utilization Record Update page

### **Procedures**

### **Update a Maintenance Asset Utilization Record**

Selecting at any point of this procedure removes all revisions and closes the page. **Bold** numbered steps are required.

1. Select the Update hyperlink. The **Update an Asset Utilization Record** page appears.

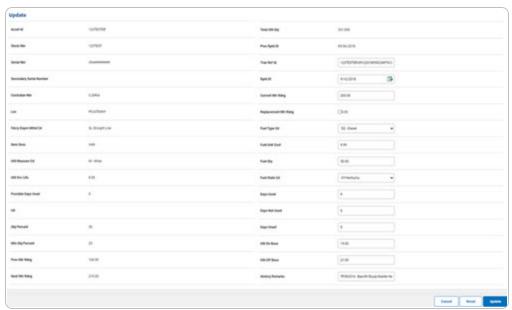

A. Select . The **View the Maintenance Asset Utilization Record Transaction Status** page appears.

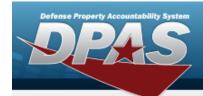

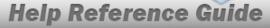

# **Delete a Maintenance Asset Utilization Record**

# **Navigation**

Utilization > Maint Asset Util > Search Criteria > Search Results > Delete hyperlink > Maintenance Asset Utilization Record Delete page

### **Procedures**

#### **Delete a Maintenance Asset Utilization Record**

Selecting at any point of this procedure removes all revisions and closes the page. **Bold** numbered steps are required.

1. Select the Delete hyperlink. *The Maintenance Asset Utilization Record Delete page appears.* 

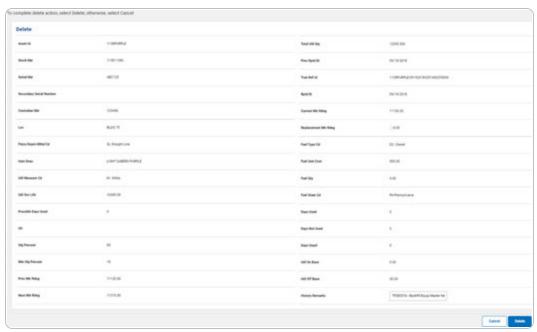

2. Select . The View the Maintenance Asset Utilization Record Transaction Status page appears.